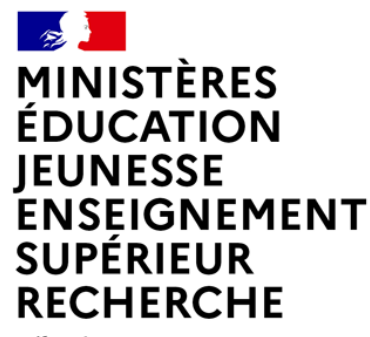

Liberté Égalité Fraternité

# **GUIDE 2024 POUR LA SAISIE DES VŒUX D'AFFECTATION DES LAURÉATS DU 3ÈME CONCOURS DE RECRUTEMENT DES PERSONNELS DE DIRECTION**

**ES DE SECONDRATION (FOR SECONDRATION)**<br>EDUCATION<br>EUNESSE<br>SUPÉRIEUR<br>RECHERCHE Liberté<br>Égalité<br>Fraternité

#### **LE PROCESSUS : Accès et utilisation du Portail Lauréat**

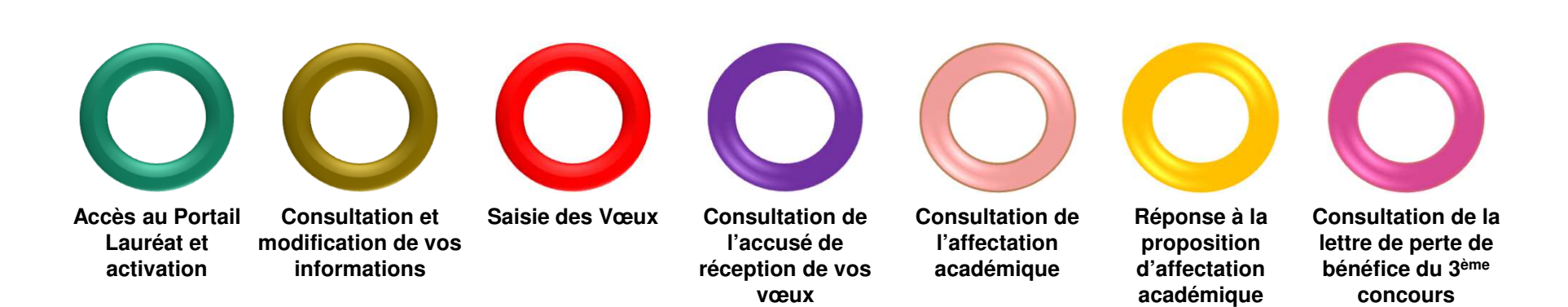

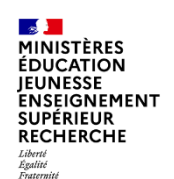

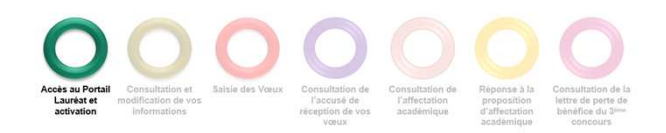

Le portail Lauréat est accessible sur le portail Education.gouv.fr :

Accueil / Métiers et ressources humaines / Encadrement / Carrière des personnels de direction / Après le concours / Saisie des voeux

d'affectation académique

https://www.education.gouv.fr/carriere-des-personnels-de-direction-5393

ou directement par l'URL de connexion : https://portail.laureat.phm.education.gouv.fr

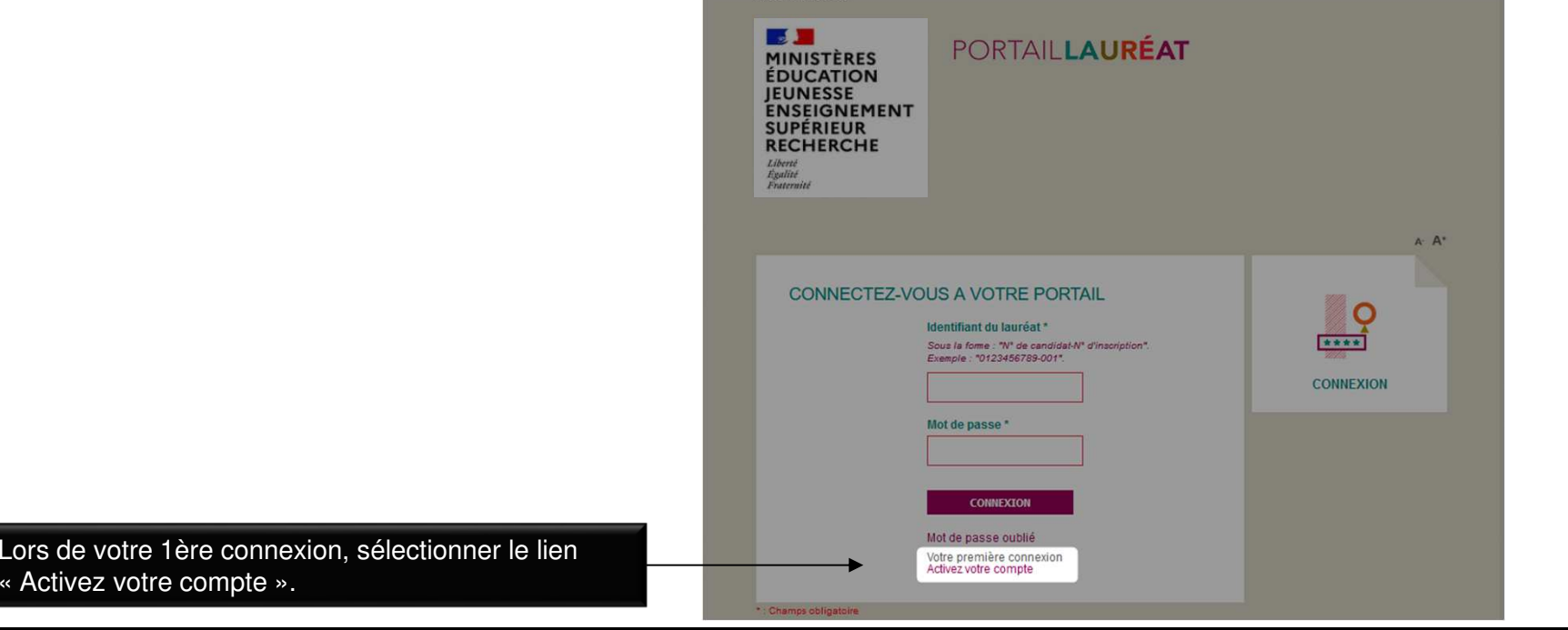

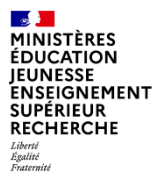

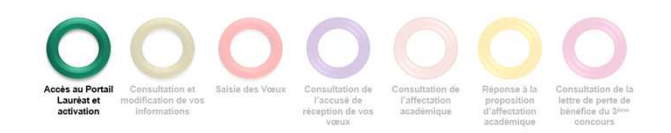

Saisir les informations ci-dessous puis cliquer sur « Activer ».

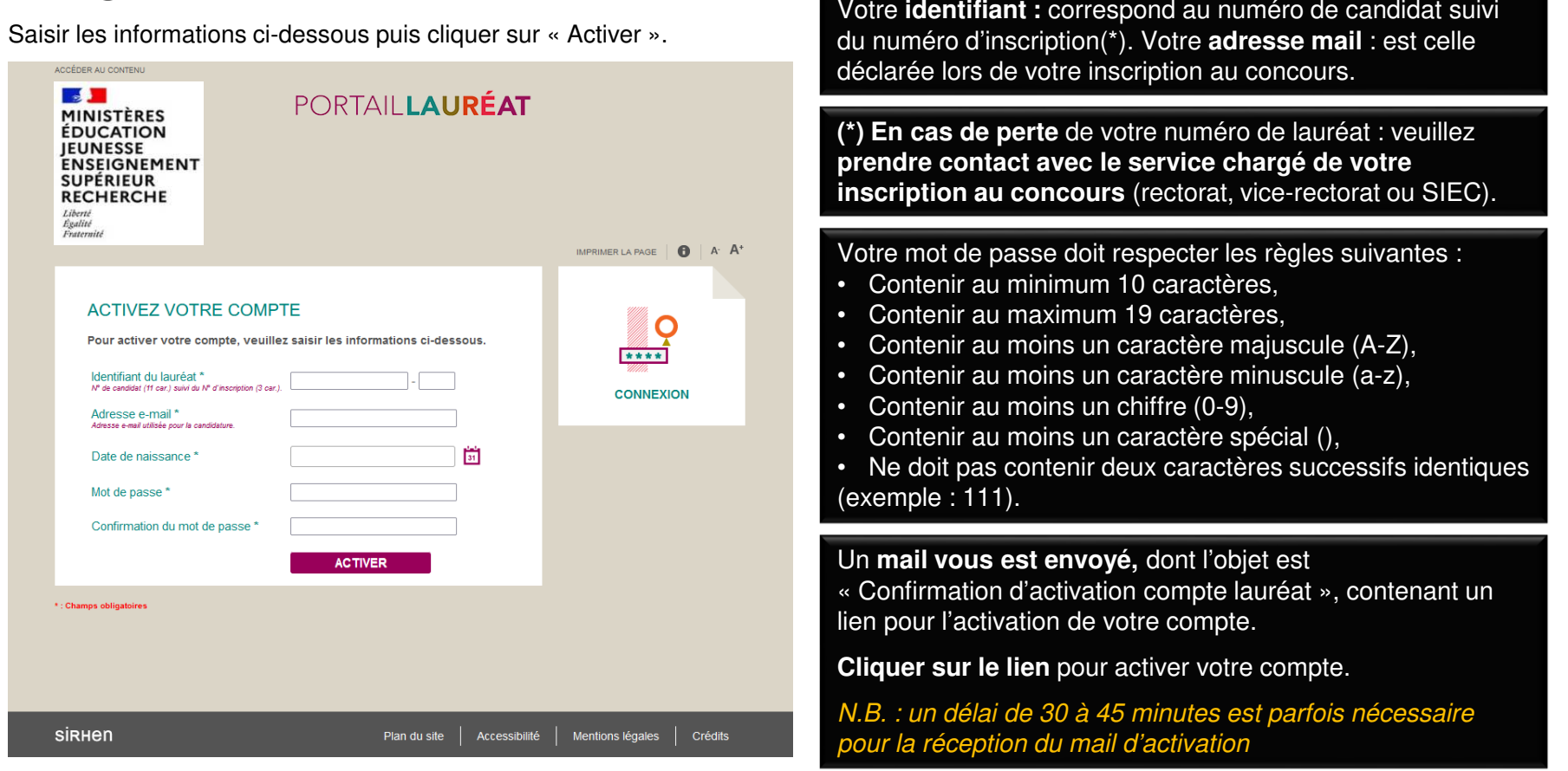

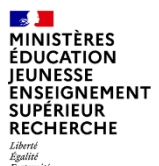

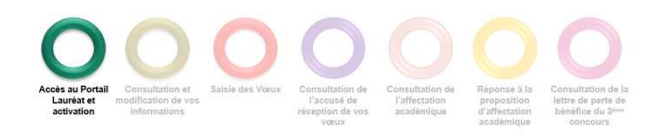

Lors d'une 2ème connexion (après activation du compte), renseigner votre identifiant du lauréat, ainsi que votre mot de passe, puis cliquer sur « Connexion ».

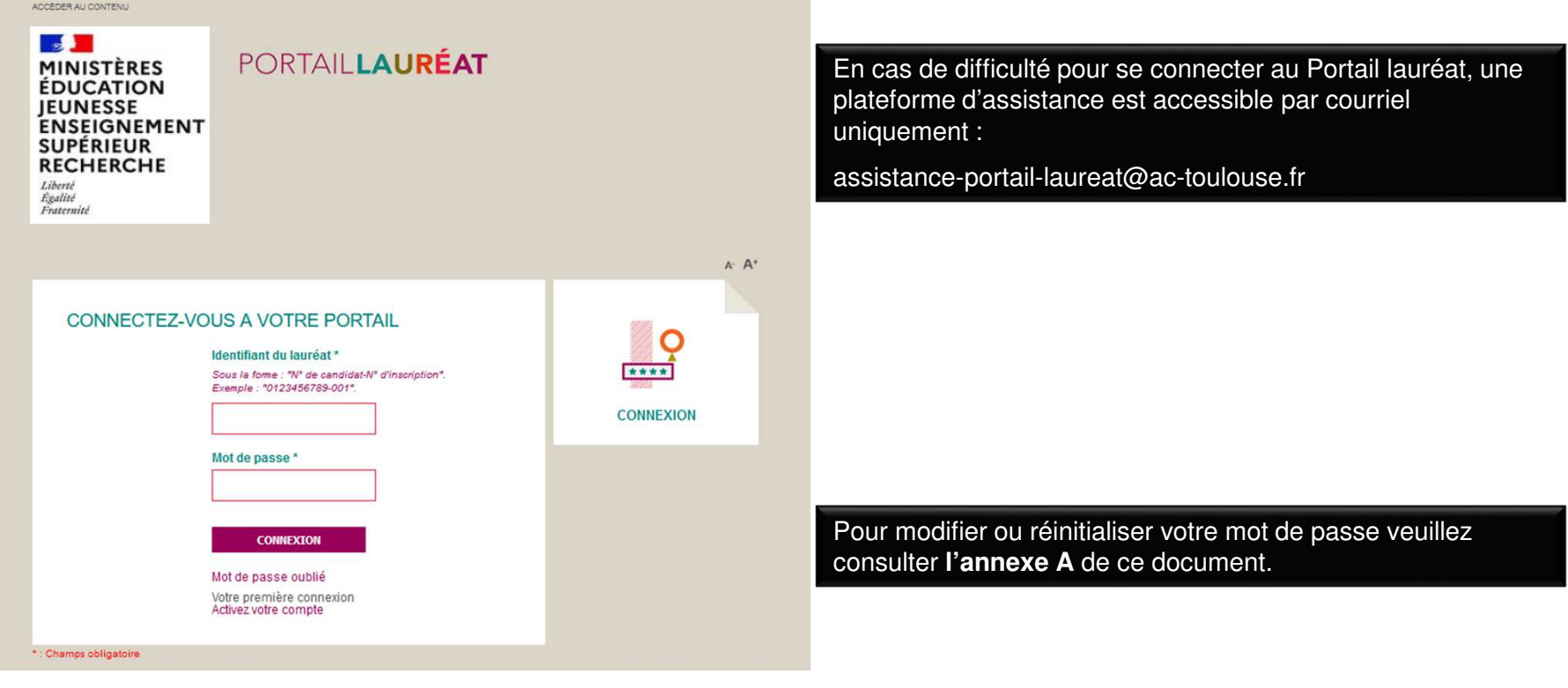

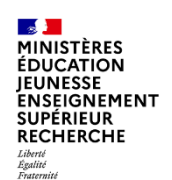

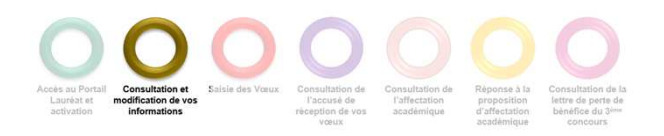

### **CONSULTER ET MODIFIER VOTRE SITUATION PERSONNELLE**

Dans la page d'accueil cliquer sur l'onglet « MA SITUATION PERSONNELLE »

ou

sur le bouton « ACCÉDER À MA SITUATION PERSONNELLE »

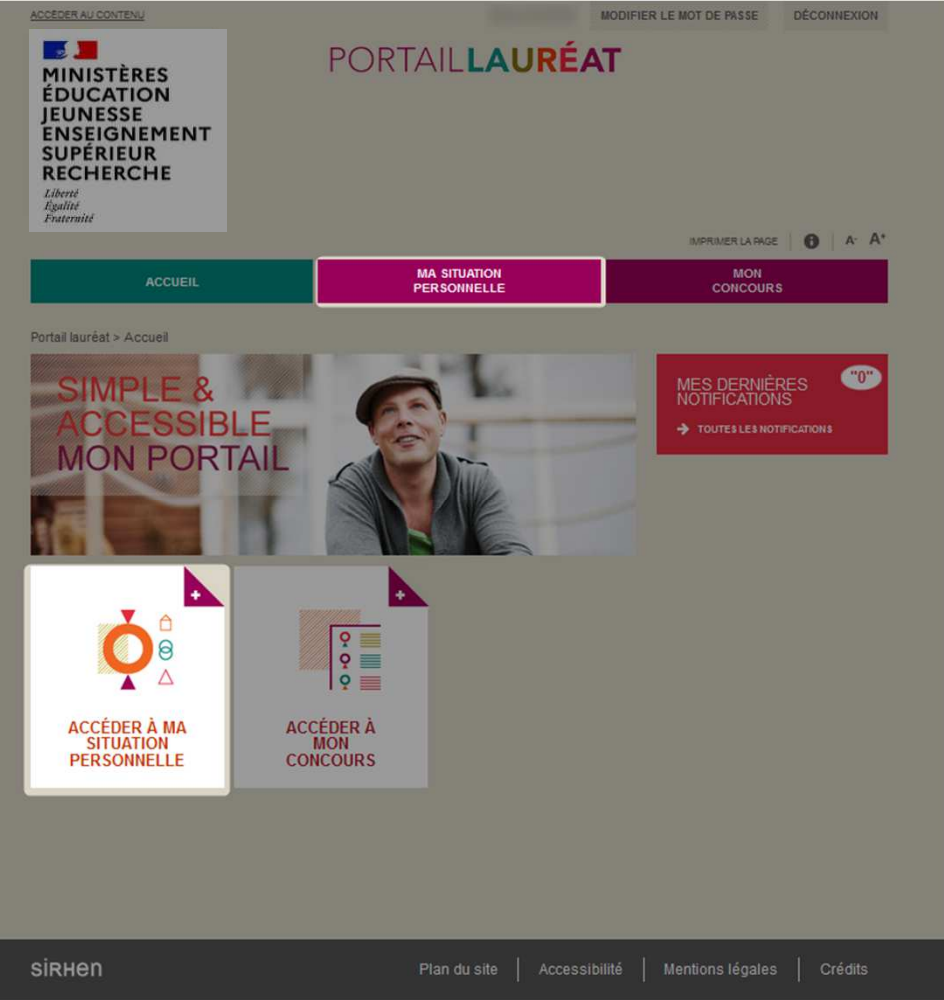

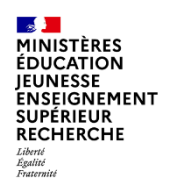

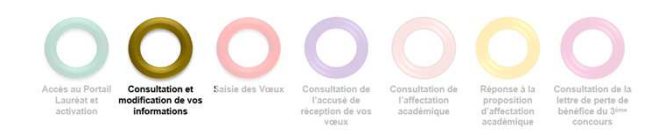

#### **CONSULTER ET COMPLETER VOTRE SITUATION PERSONNELLE** $\mathbf{a}$   $\mathbf{a}$   $\mathbf{a}$

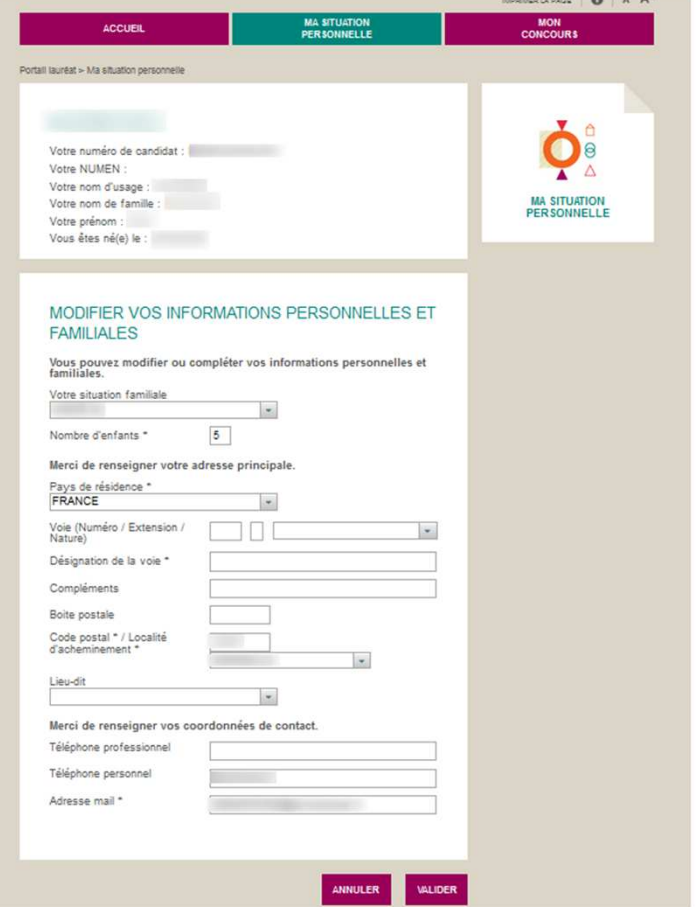

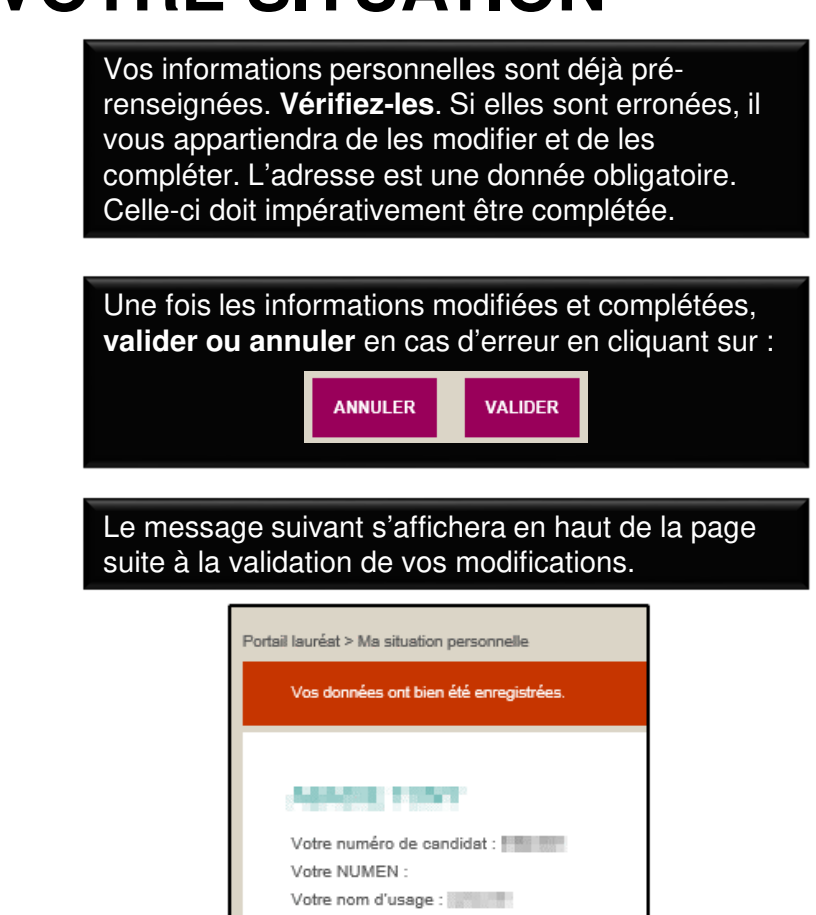

Votre prénom : Tomani Vous êtes né(e) le :

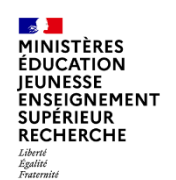

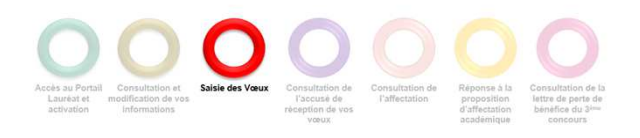

Cliquer sur l'onglet « Mon concours ».

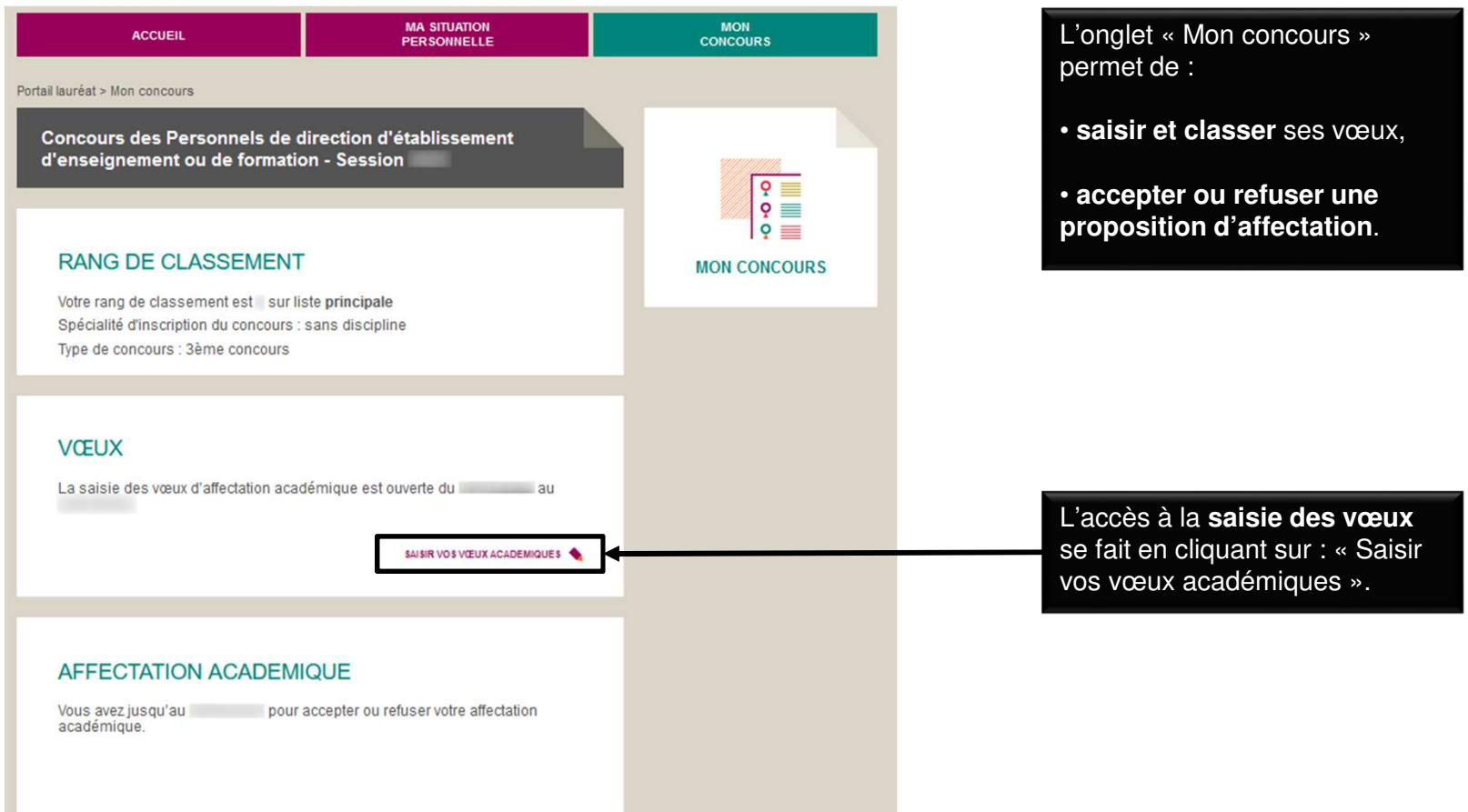

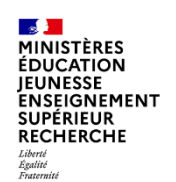

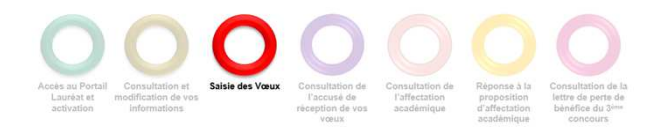

Ajouter un vœu d'affectation

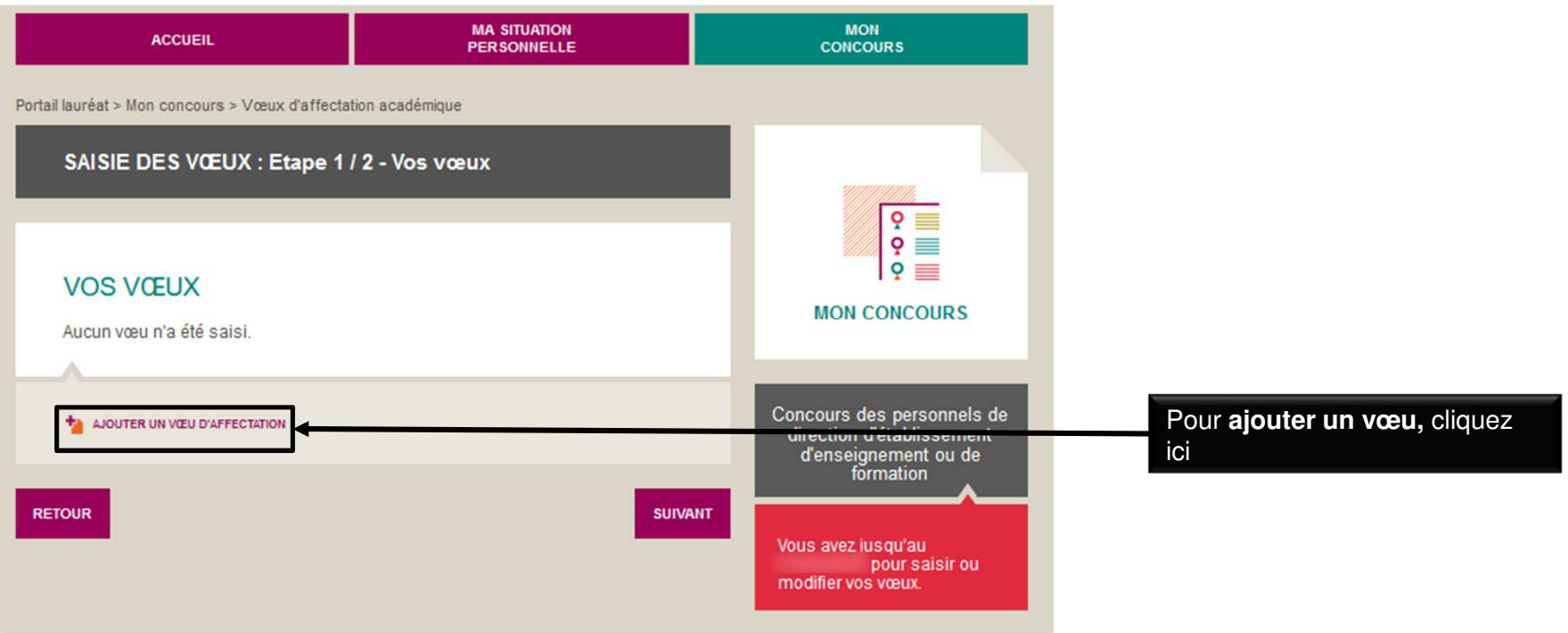

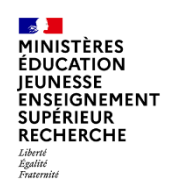

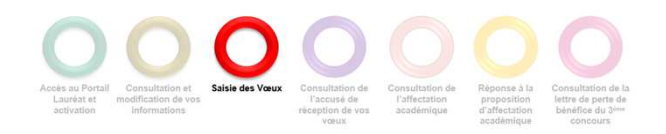

Sélectionner l'académie depuis la liste déroulante.

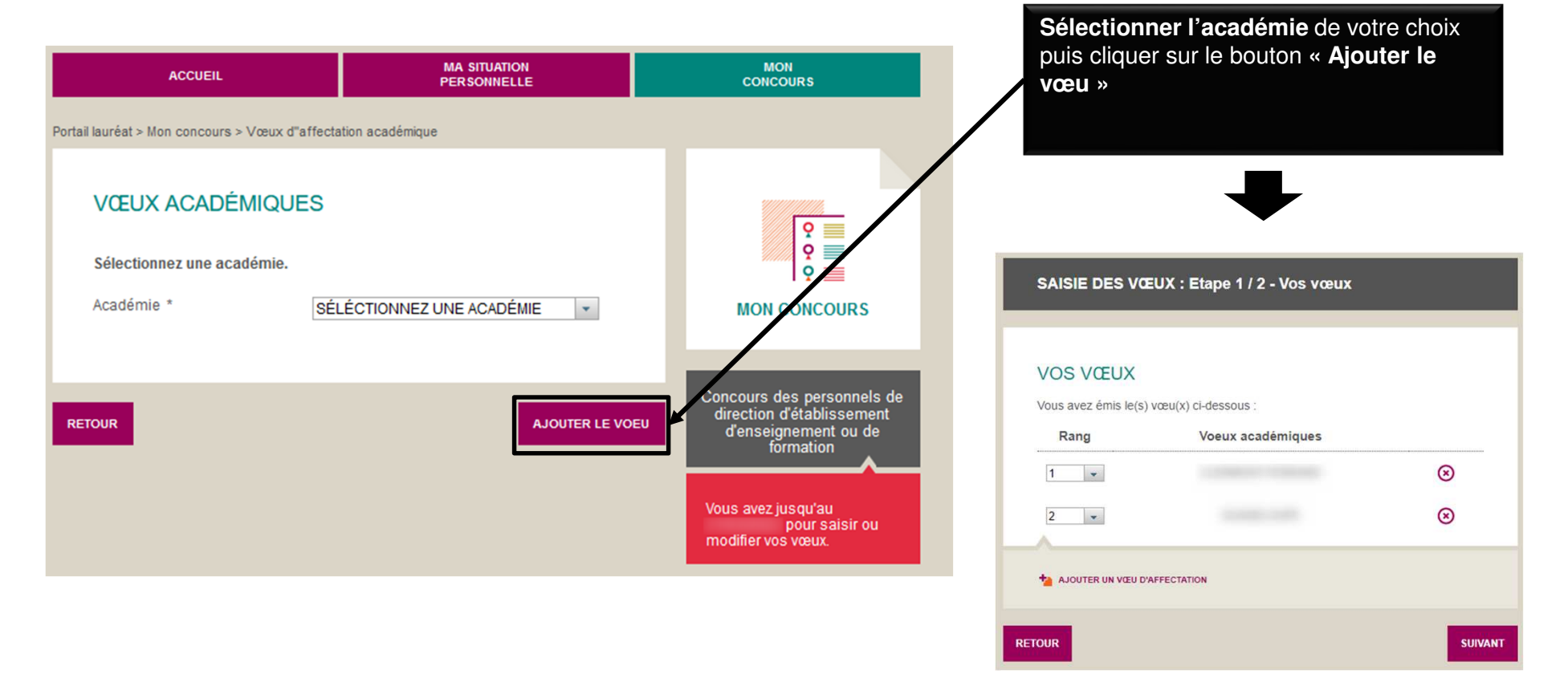

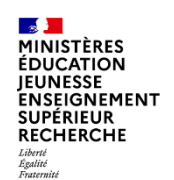

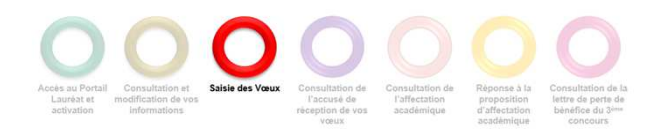

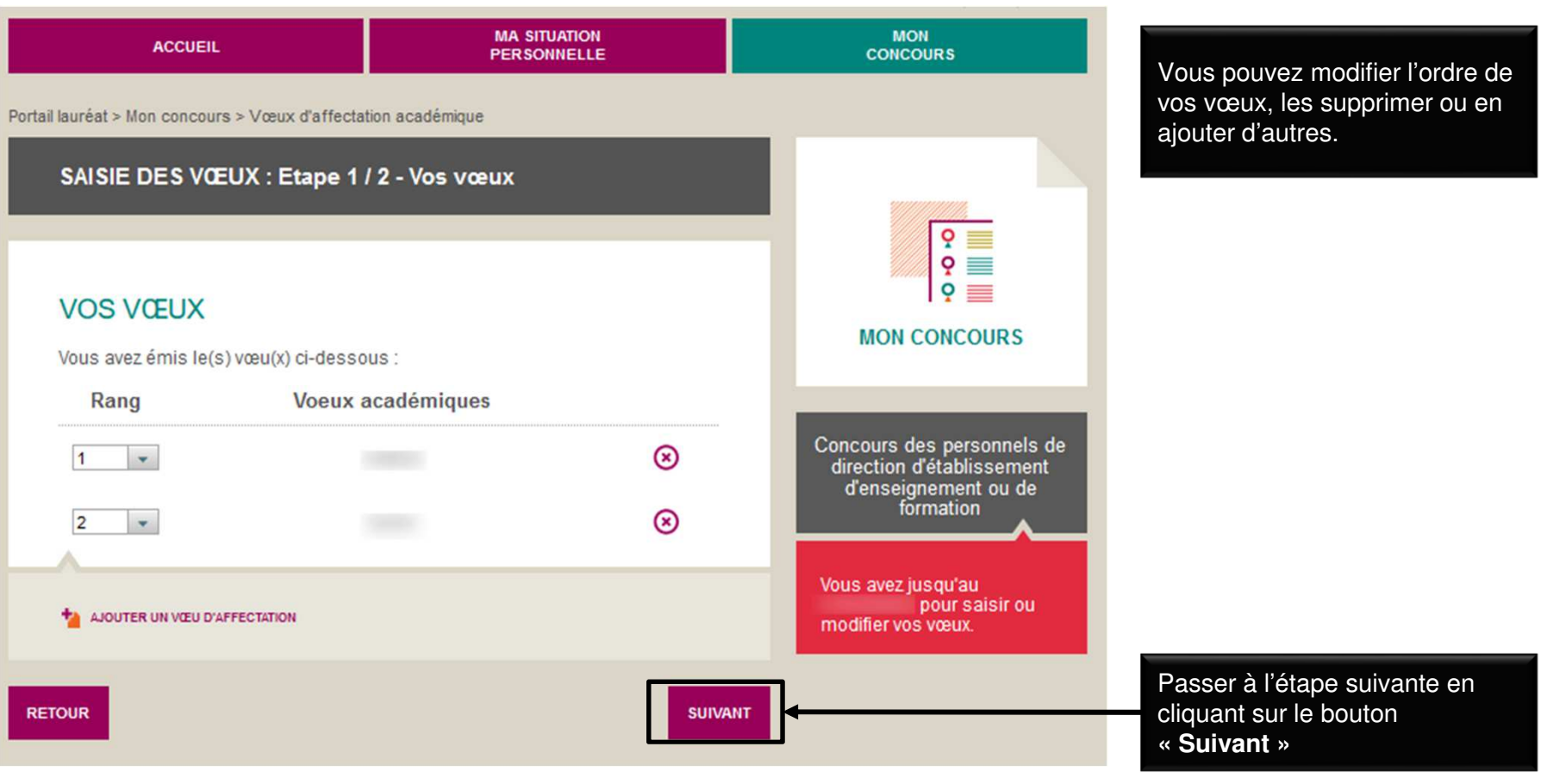

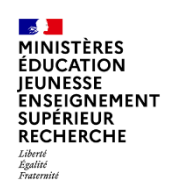

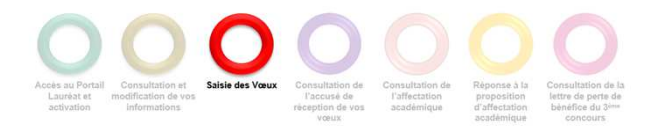

Terminer la saisie des vœux.

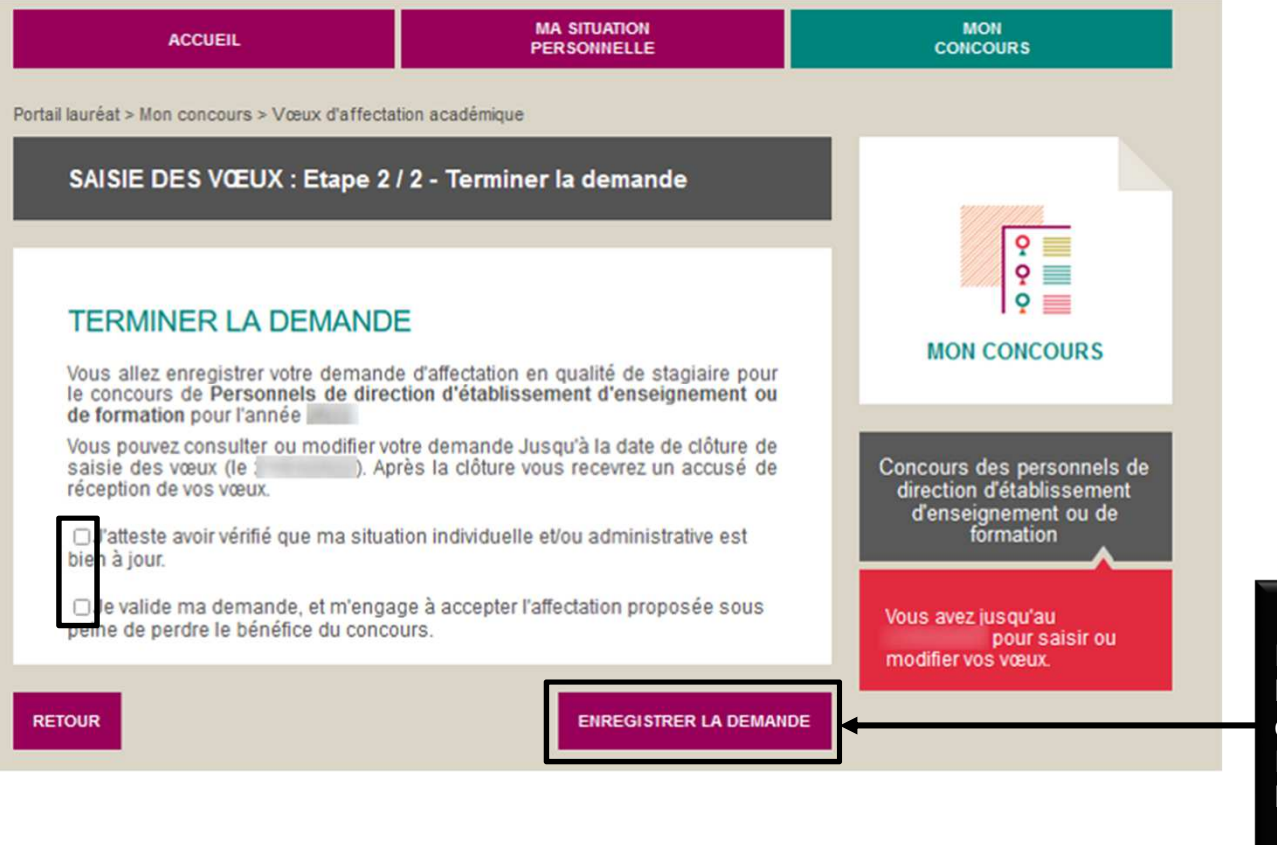

La dernière étape consiste à attester les informations fournies et à valider la demande en cochant **les deux cases**. L'enregistrement se fait en cliquant sur le bouton: ENREGISTRER LA DEMANDE

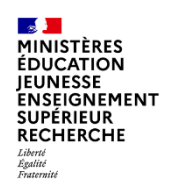

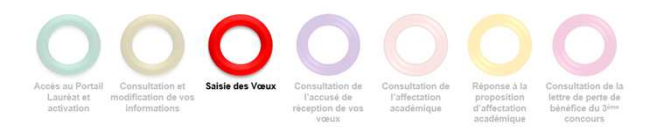

Terminer la saisie des vœux.

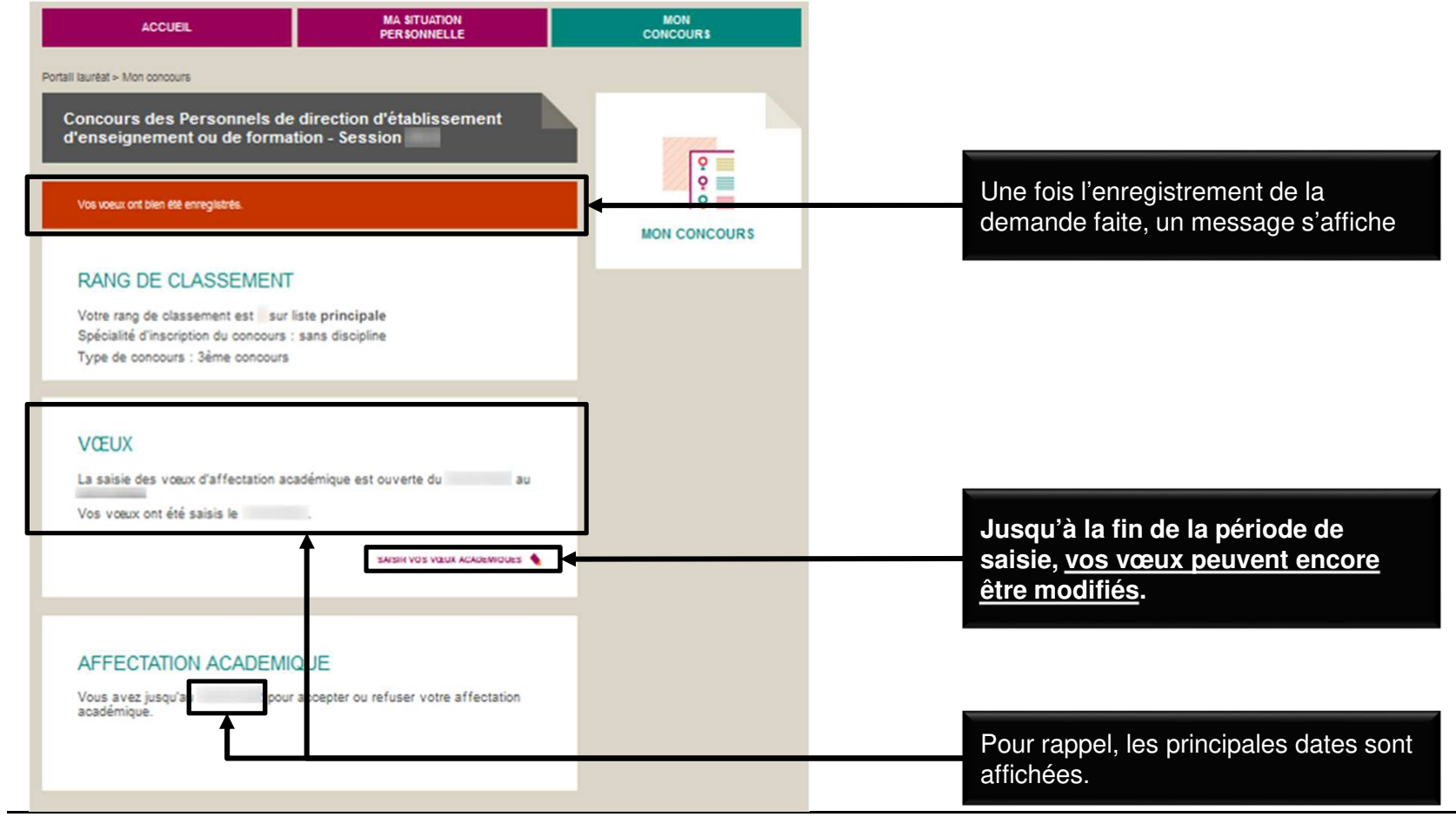

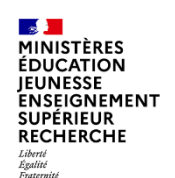

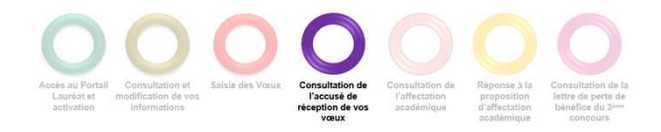

### **CONSULTER L'ACCUSÉ DE RÉCEPTION DE VOS VŒUX**

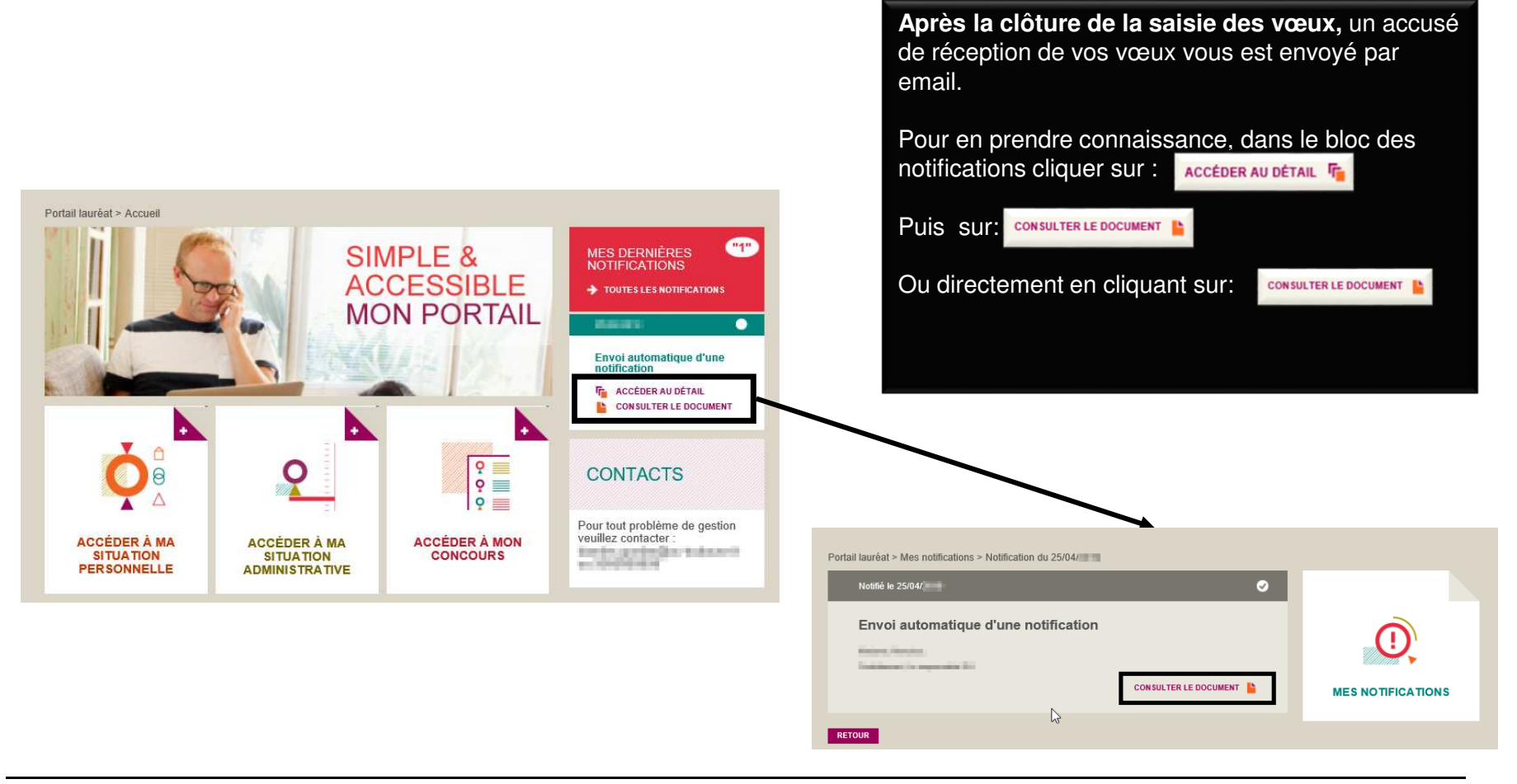

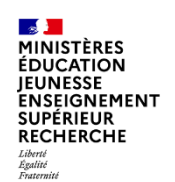

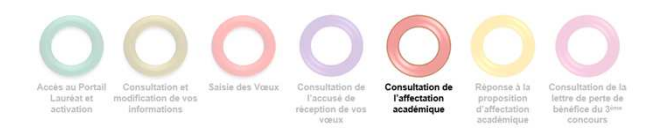

### **CONSULTER VOTRE AFFECTATION**

Accéder à votre affectation académique.

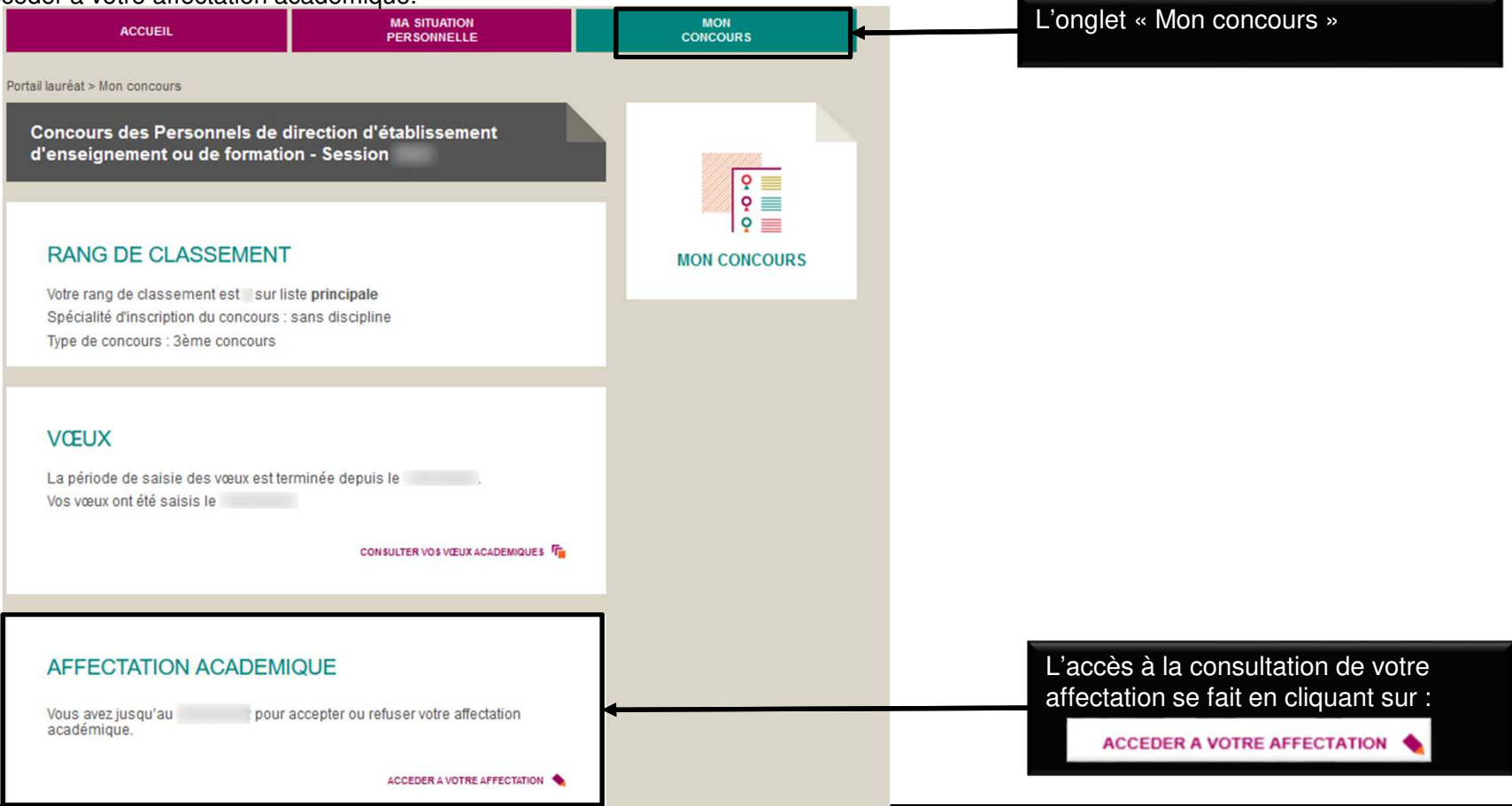

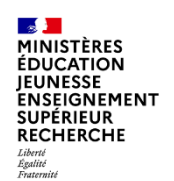

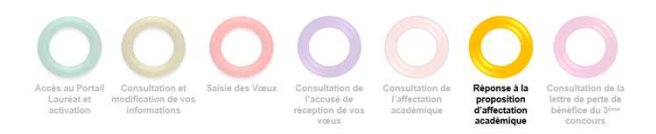

### **ACCEPTER OU REFUSER VOTRE AFFECTATION**

Accepter ou refuser votre affectation sur la page affichant votre affectation.

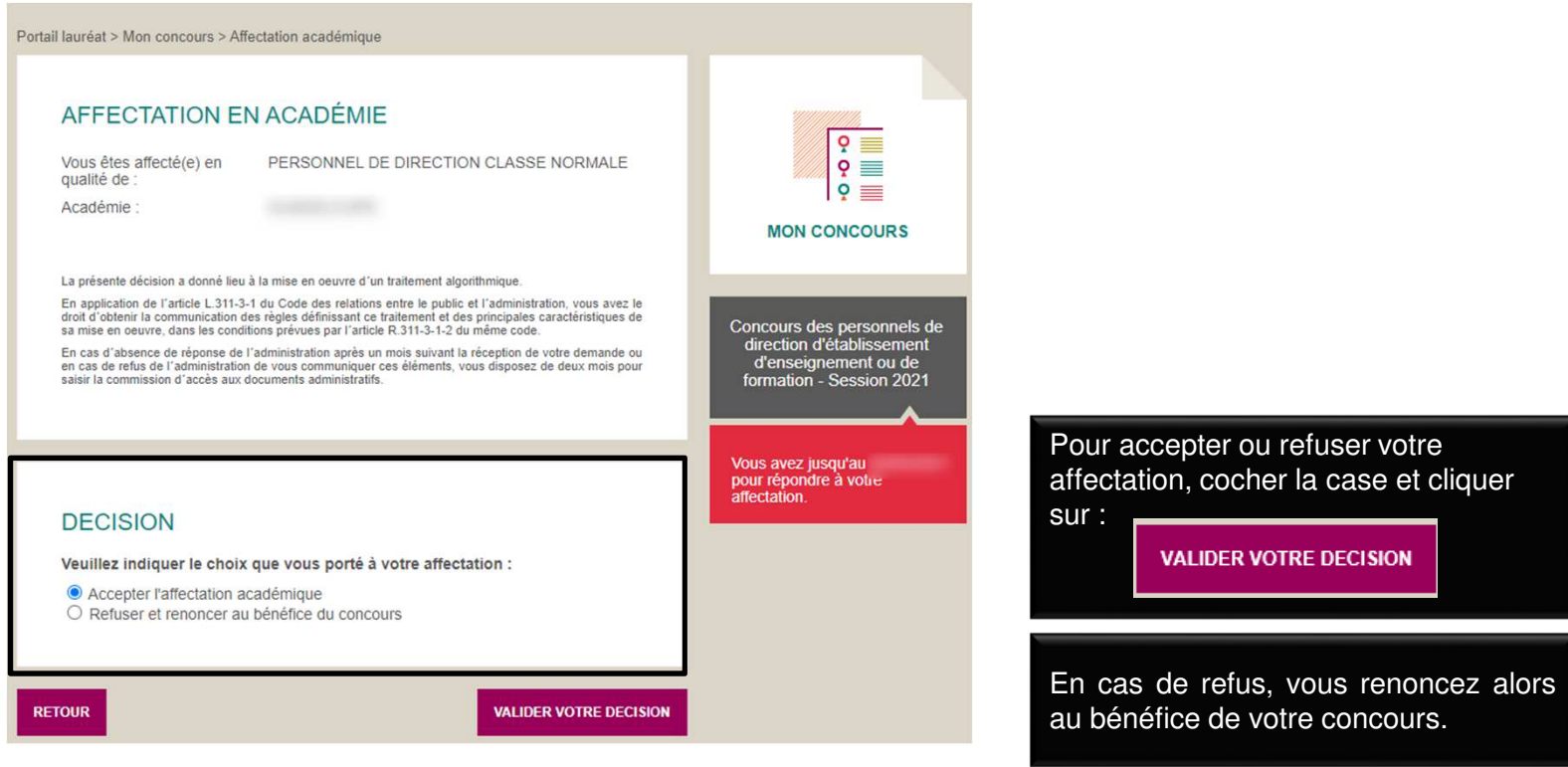

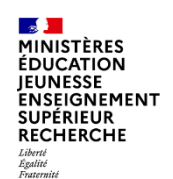

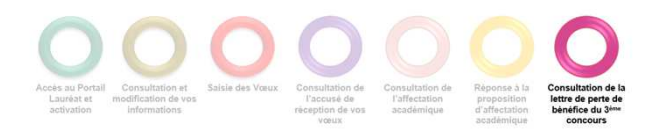

#### **CONSULTER VOTRE LETTRE DE PERTE DE BENEFICE**

Dans le cas d'un refus de l'affectation ou d'un abandon en cours de campagne, consulter votre lettre de perte de bénéfice.

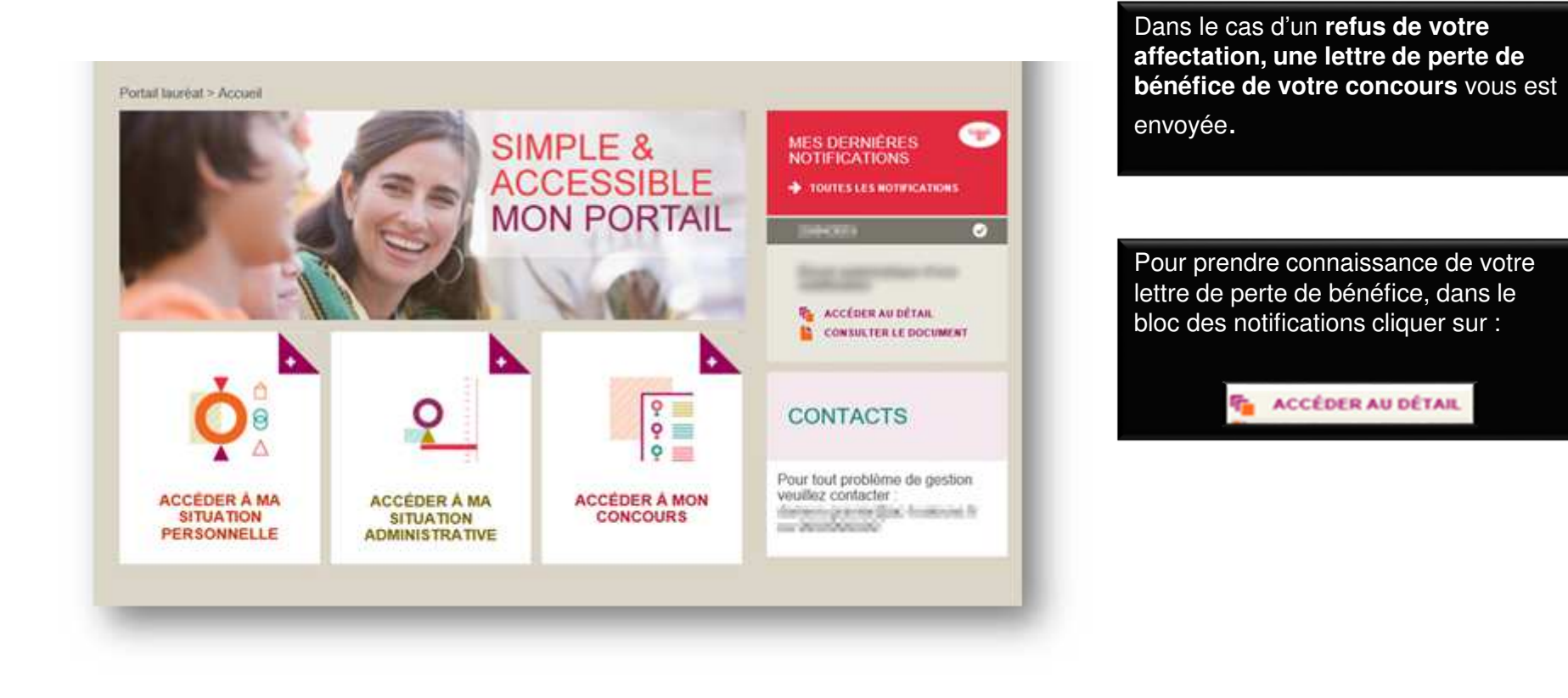

**S }<br>MINISTÈRES<br>ÉDUCATION<br>JENSEIGNEMENT<br>SUPÉRIEUR<br>SLECHERCHE**<br>RI<del>LINI</del> Liberté<br>Égalité<br>Fraternité

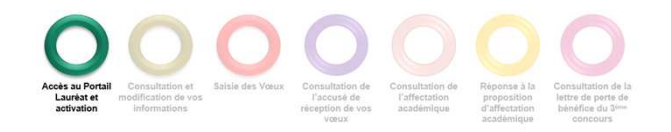

# **1.ANNEXE A**

**18**

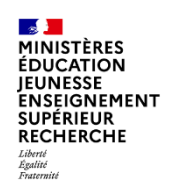

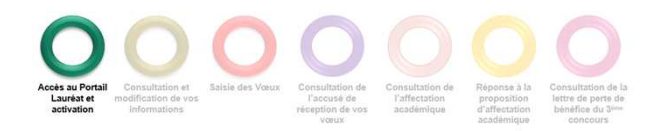

Modifier votre mot de passe si besoin.

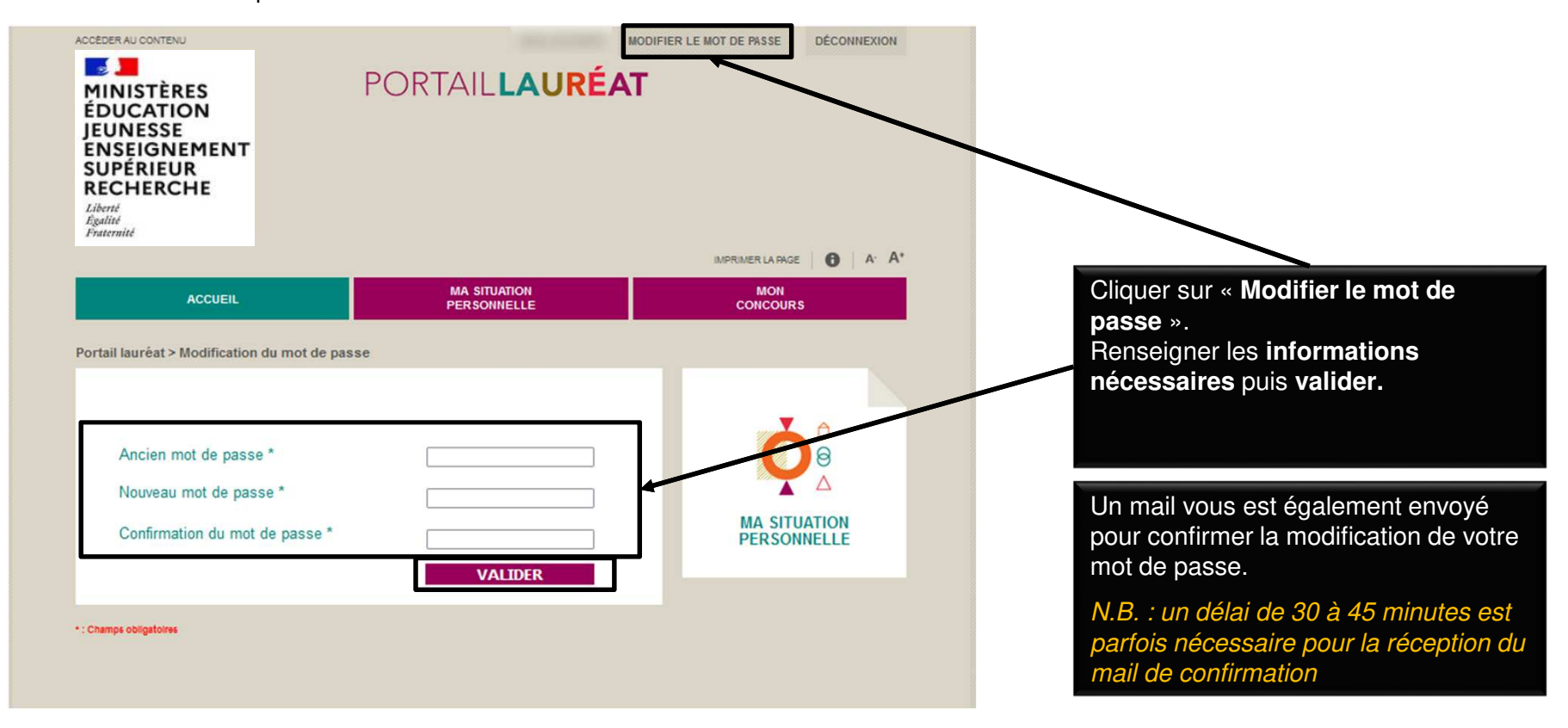

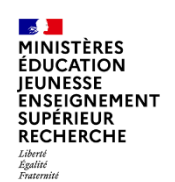

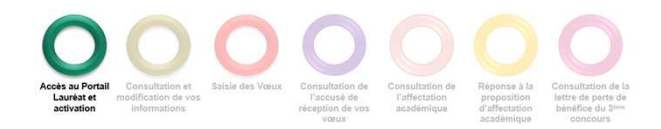

Réinitialiser votre mot de passe en cas d'oubli.

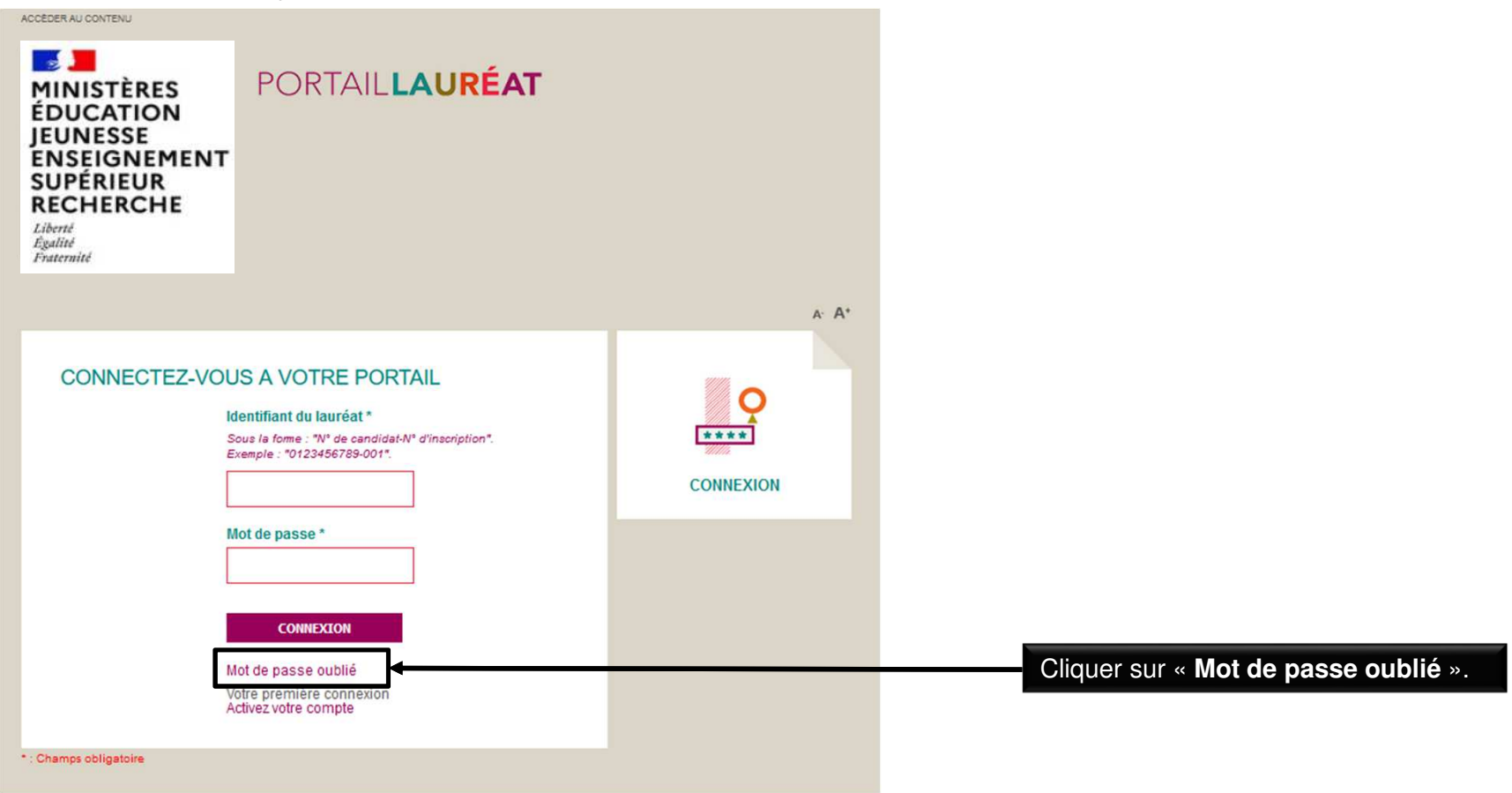

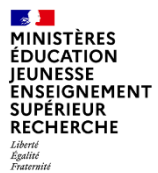

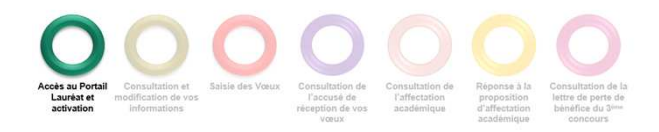

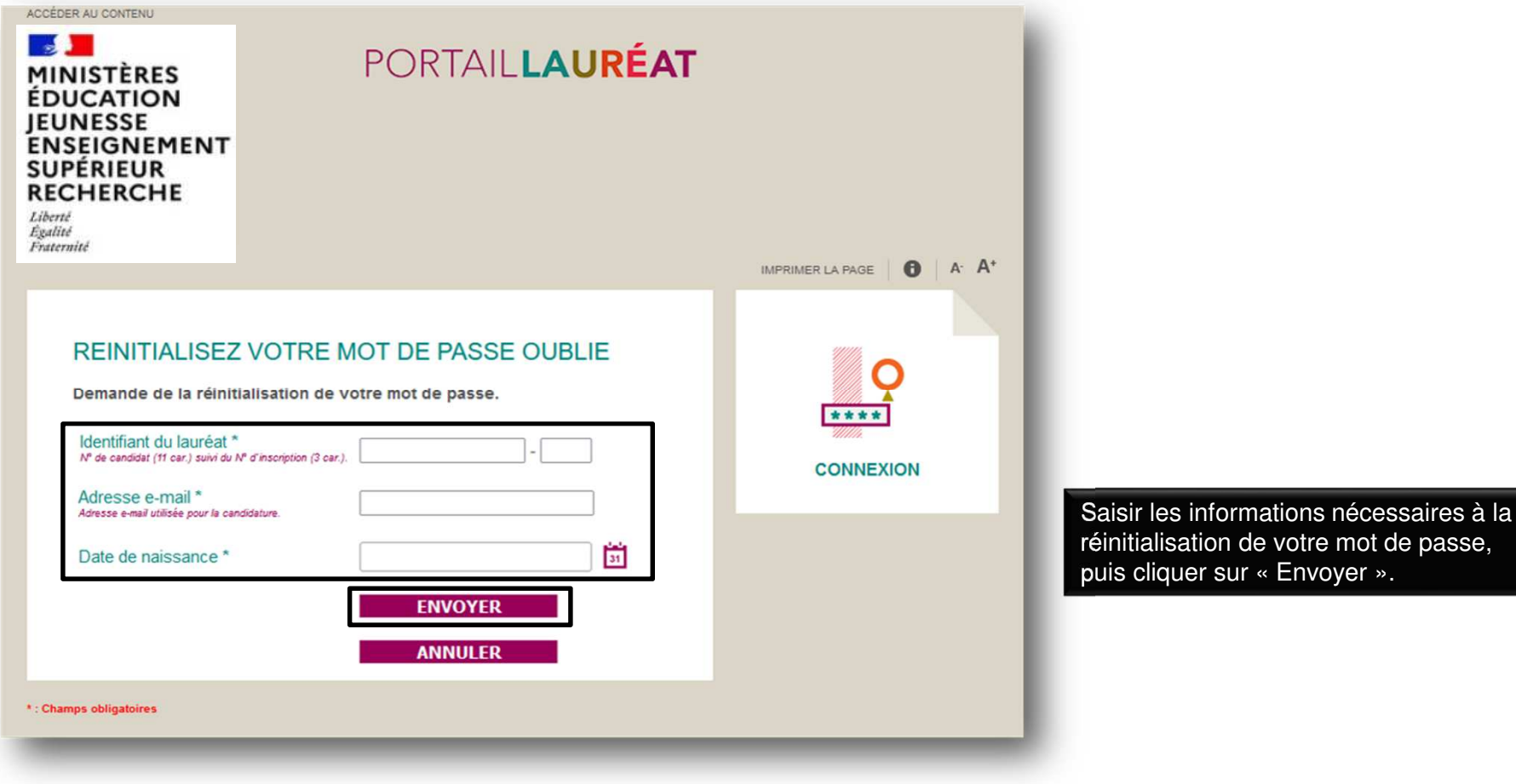

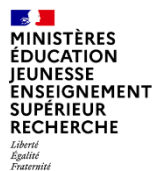

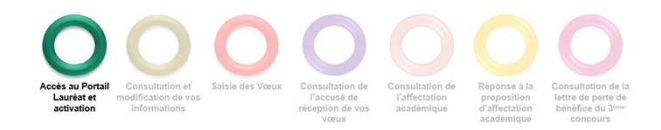

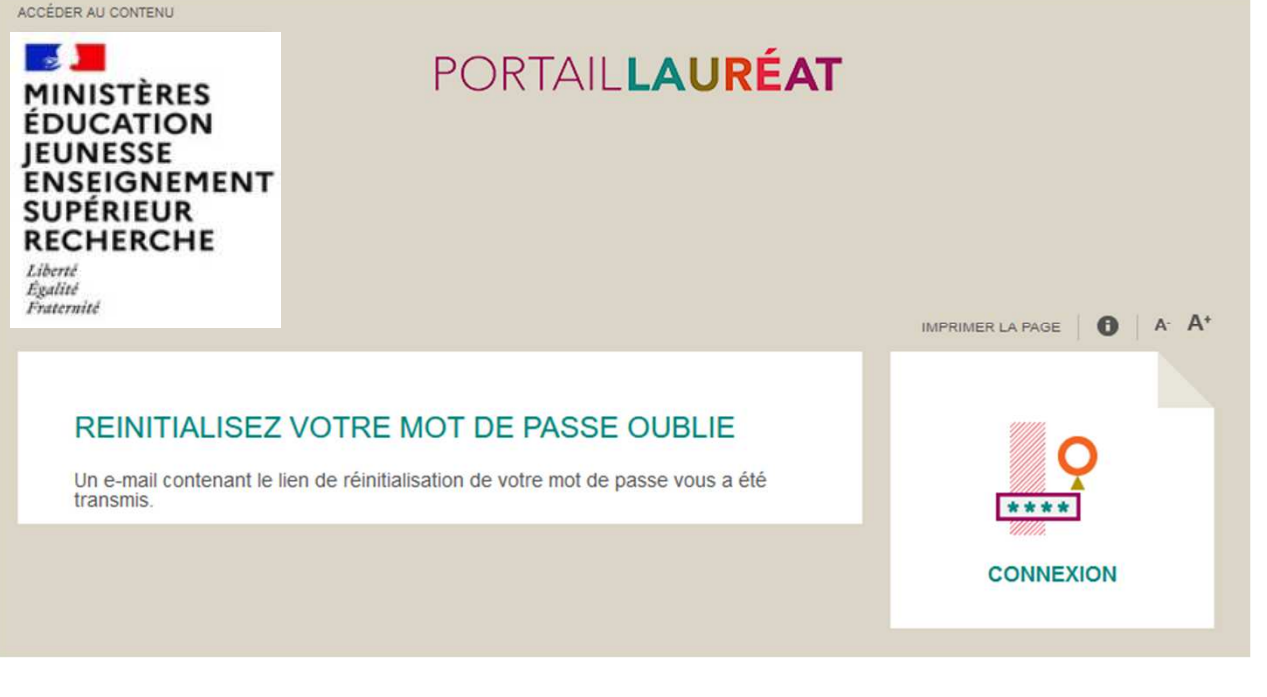

Pour réinitialiser votre mot de passe, cliquer sur le lien reçu par mail.

N.B. : un délai de 30 à 45 minutes est parfois nécessaire pour la réception du mail de confirmation

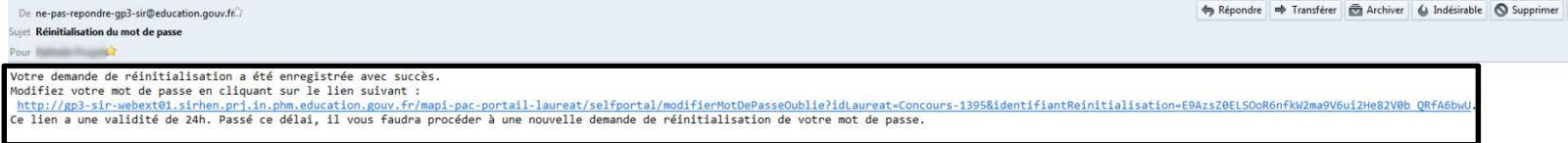

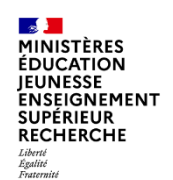

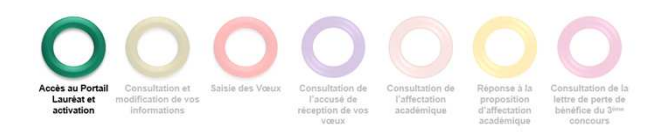

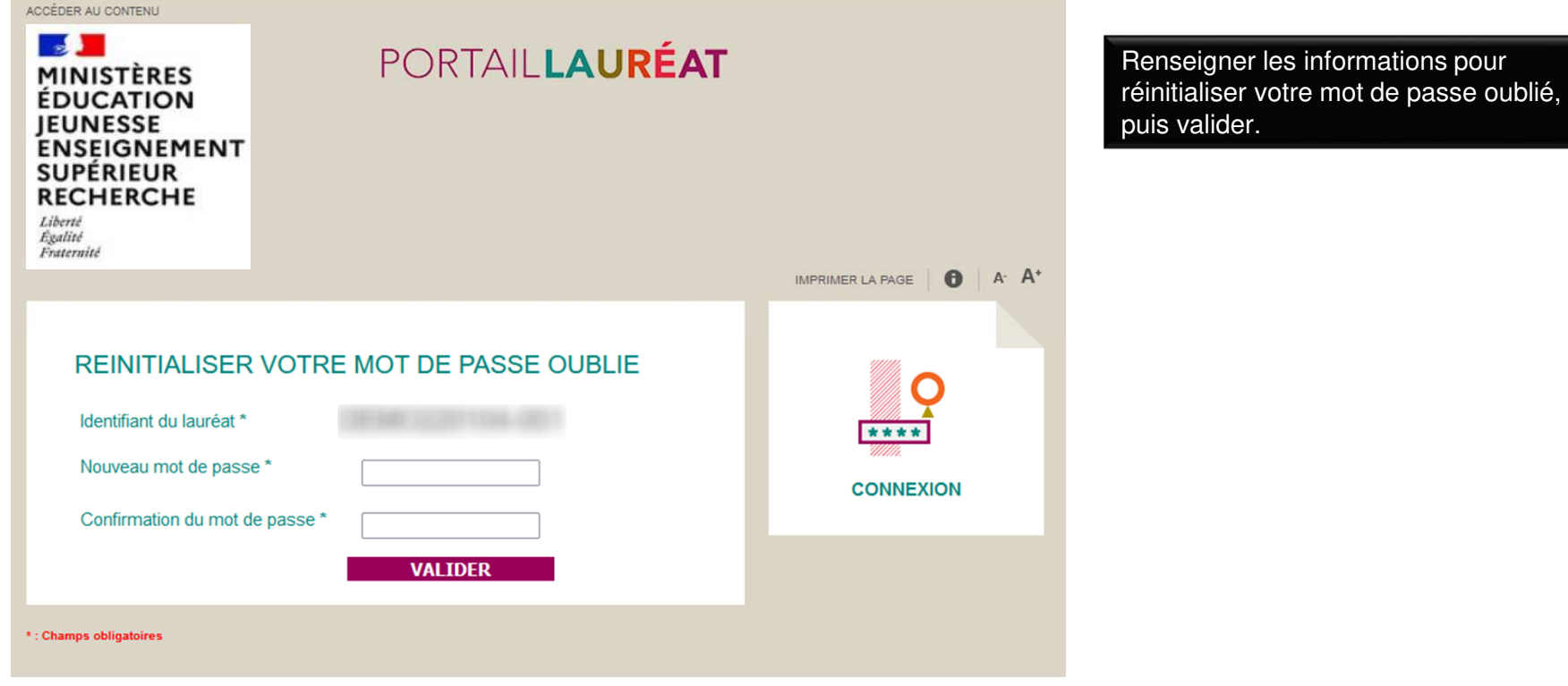

**23**

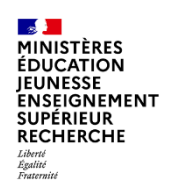

Retour à l'accueil suite à la réinitialisation de votre mot de passe.

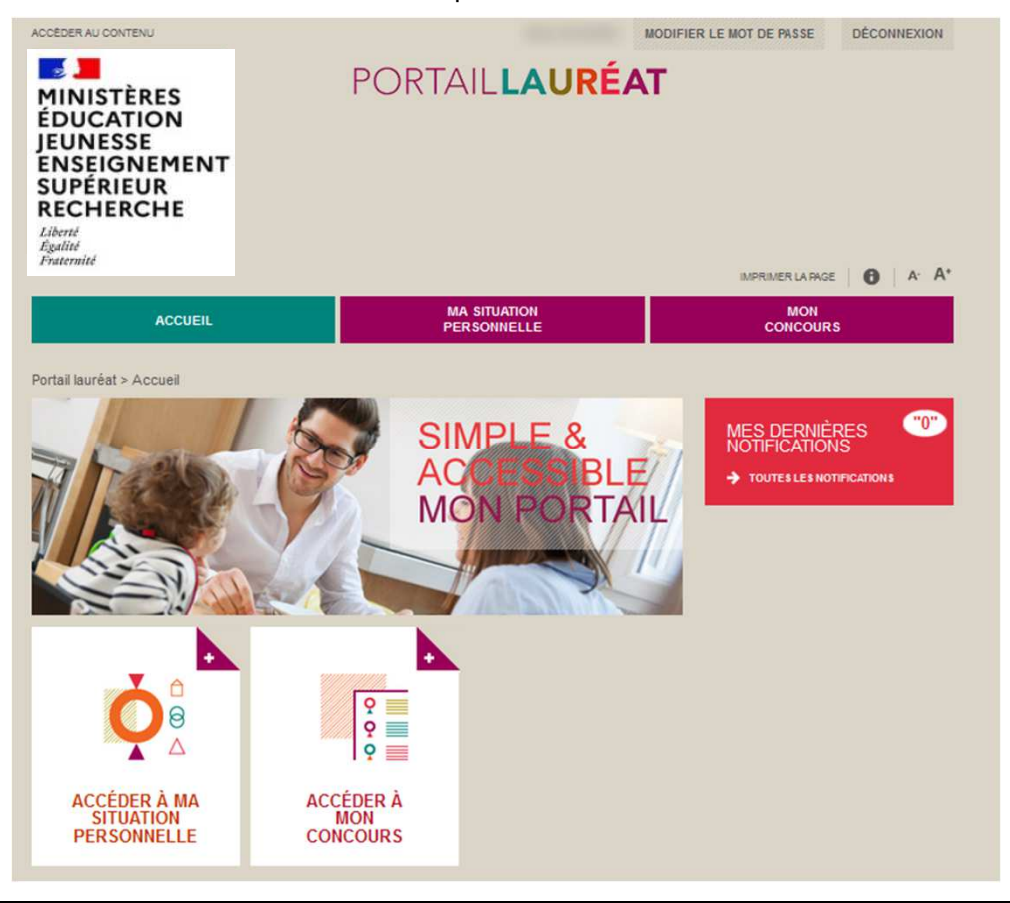